## *Introduction*

*QC-CALC offers a built-in Gage Repeatability and Reproducibility (GR&R) feature to assist you through the somewhat time consuming task of conducting and reporting a study. It guides you through the process of setting up, saving, and reusing many different GR&R configurations. It steps you through the sequence of conducting a GR&R study while predicting the outcome during the test. This means if the test results are failing, you can shutdown the study, fix the problem, and begin another study saving you time and money.*

## *Definition*

*A Gage Repeatability and Reproducibility Study (GR&R) is a method of determining the suitability of a gage or gauging system for* 

## **File Names**

GR&R study data is a not the same as SPC production data and therefore you do not want to mix gage study data with process data. Therefore, QC-CALC's Real-Time screen acts differently during the collecting of GR&R data and many of QC-CALC's features are disabled to reduce confusion.

When running a GR&R study one significant difference is the file naming QC-CALC uses. For example, if your part program is called MyPart10 and you inspect parts with it, QC-CALC saves your process data in a file called MyPart10.QCC. If you begin a GR&R study with this same part program QC-CALC creates a separate file called MyPart10\_GRR.QCC. The data is stored in two separate files thereby preserving the integrity of your process inspection data and your GR&R data.

## **Steps to Conduct a Study**

You can start a study at any time by following these basic steps:

- Setup a study using the GR&R Wizard
- Begin the study
- Inspect parts

We will lead you through these steps and conclude with the final report.

*measuring a particular process. Every measurement taken has some error associated with it, and if this error is large compared to the allowable range of values (the tolerance band), the measuring device will frequently accept bad parts and reject good ones.*

*A Gage Repeatability and Reproducibility Study convey 6 basic pieces of information. They are:* 

- *Part Variation*
- *Repeatability*
- *Reproducibility*
- *Repeatability and Reproducibility (R&R)*
- *Percent of Total Variation*
- *Percent of Tolerance*

## **Setup a Study**

Start the GR&R Wizard by choosing the **Gage R&R – Begin New Study** menu and the **Welcome Screen** of the Gage R&R Wizard is displayed. The list in the left panel is used to show where you are in the setup process. Here we show the **Welcome Screen** item by highlighting it in bold text. The right panel of the wizard changes as we move through the setup procedure. The buttons at the bottom of the panel navigate the wizard, begin the study, delete previously saved studies, or cancel from the wizard.

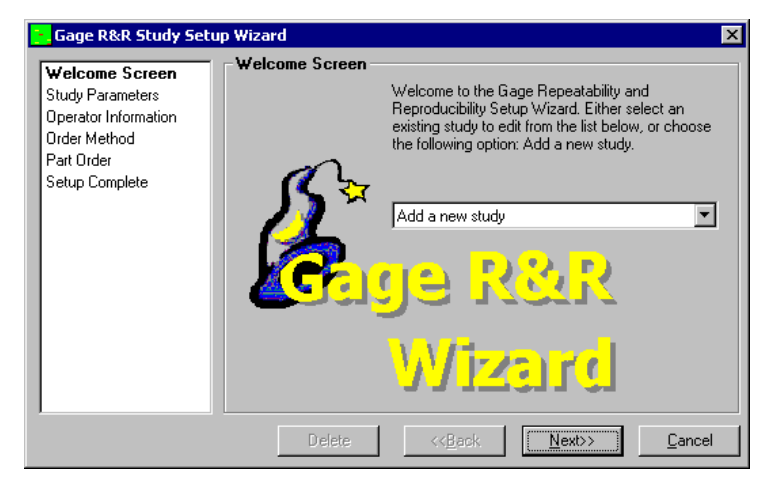

# **QC-CALC Real-Time – GR&R Wizard**

On this screen, you have two choices available in the list. You can either add a new study, or you can use one of the previously saved studies, which are listed alphabetically. If you choose a previously saved study, the Delete button becomes enabled allowing you to delete this study. The Begin Study button also appears at the far-left corner allowing for quick starts of known setups.

#### **Study Parameters**

There are three parameters for you to choose in each study; the number of Parts, the number of Trials for each operator to run, and the number of Operators measuring the parts. The current range for the number of parts in a study is 2 to 20 inclusive. The number of Trials and Operators is either 2 or 3.

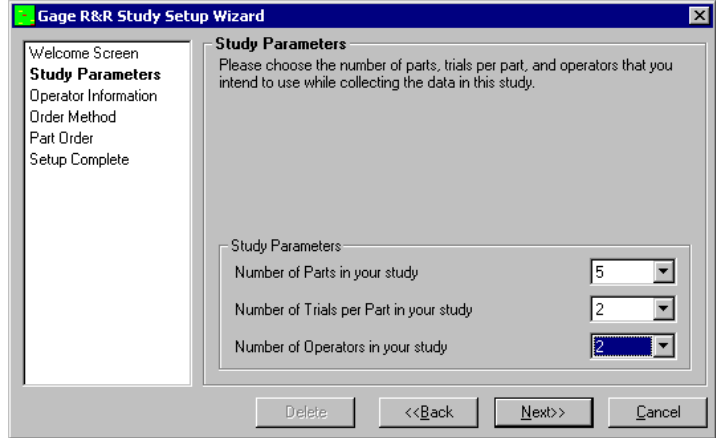

#### **Operator Information**

You can enter real names for each operator. The purpose of these labels is to reduce operator confusion since they may forget which one of them is operator 2, and which one is operator 1. This would destroy the statistical value of the study. The name of the operator is displayed next to the Operator Number during the study.

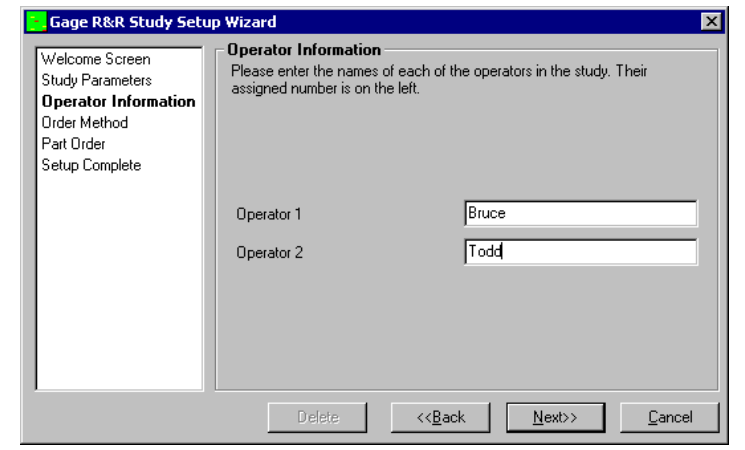

### **Order Method**

There are different methods that you can choose when deciding in what order to measure the parts of the study.

#### **Run parts in random order**

This is the most statistically accurate method of conducting a Gage R&R study. If you have 10 parts, 3 operators, and 3 trials in your study, there are 9 sets of parts. In each set, the operator and trial numbers are fixed and all 10 parts are measured in random order. The order of the sets themselves is also random.

#### **Manually Set Order of Parts**

If you have a specific order you wish to measure the parts you can type the numbers into the screen presented when you click the **Next>>** button. The wizard will check your entries to make sure you do not enter any illegal Part, Trial, Operator combinations or reuse any legal ones.

#### **Choose Preset Order**

The wizard can fill-in the GR&R test order for you by incrementing the part, trial, and operator.

# **QC-CALC Real-Time – GR&R Wizard**

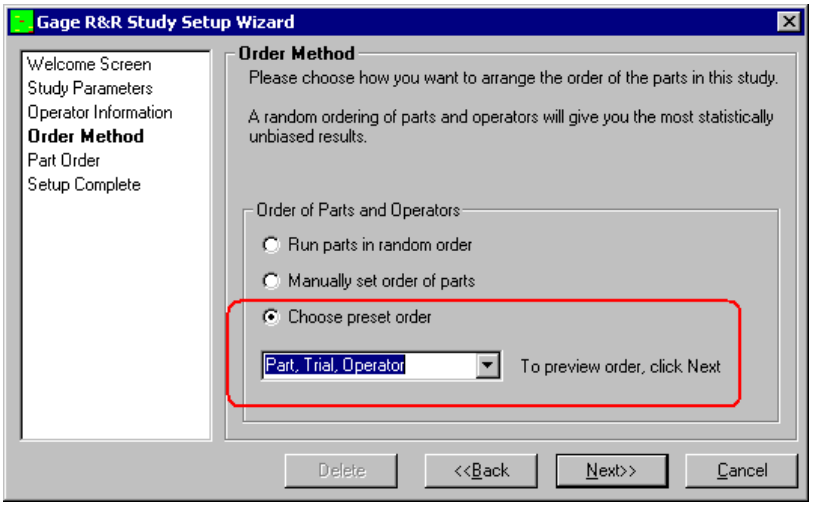

This time-saving features has 6 combinations of increments listed. They are:

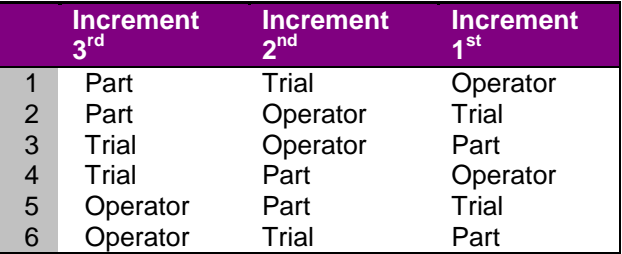

To understand how the list is generated, the increment sequence mimics the odometer in your car. The least significant word in the list (right side) is incremented first, then the next, and finally the 3rd. The generated sequence can be seen by choosing one of these six preset orders and clicking the **Next>>** button. If you pick an order you do not want, select the **<<Back** button and try again. Click the **Next>>** button to see the next order you chose.

### **Part Order (automatic)**

This screen displays the order the study is conducted. It gives you a chance to see the entire study laid out ahead of time. If you do not like the order you can click the **<<Back** button and create another random order for all of the parts.

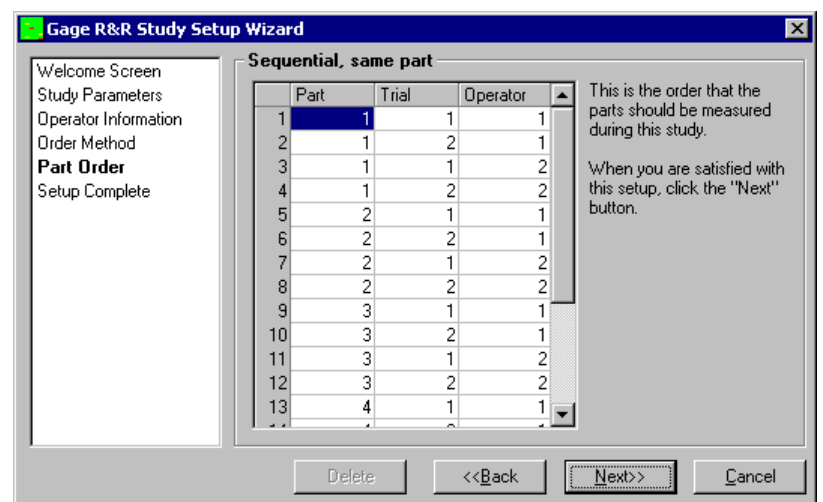

### **Part Order (manual)**

If you choose to specify the order of the parts manually, the **Part Order** screen is slightly different and the grid is editable. By default the grid is filled in similar to the Sequential with same operator choice but you may fill the grid any way you choose.

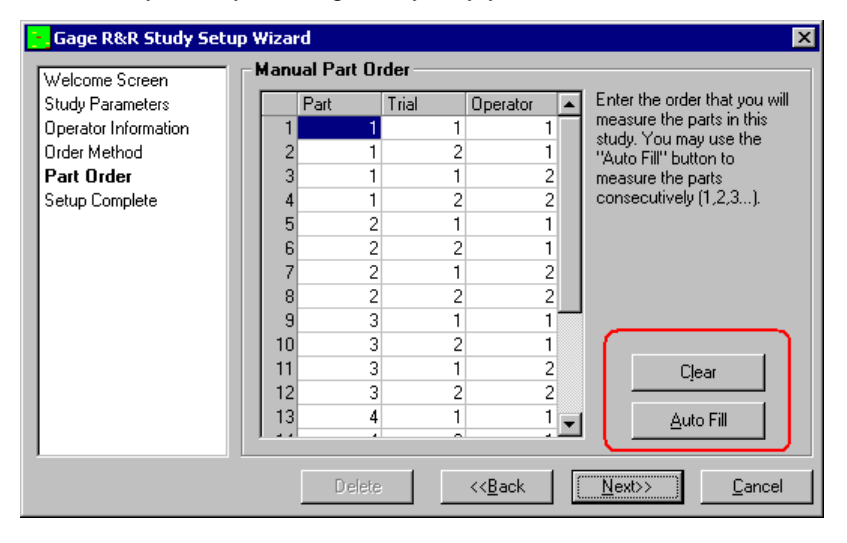

# **QC-CALC Real-Time – GR&R Wizard**

Also, there are two buttons that show up only with Manual Part Order. The **Clear** button clears the grid and fills it with zeros to show which areas have not been entered. The **Auto Fill** button fills the grid the same as Sequential Same Operator. This screen also checks for a correctly entered list of numbers to ensure the Gage R&R study is valid. This means that each operator must measure each part the appropriate number of times.

## **Setup Complete**

This screen tells you the setup process is complete. The **Next>>** button has been replaced by a **Begin** button and when you click it, the wizard asks for the name of the study so this same setup can be used in the future.

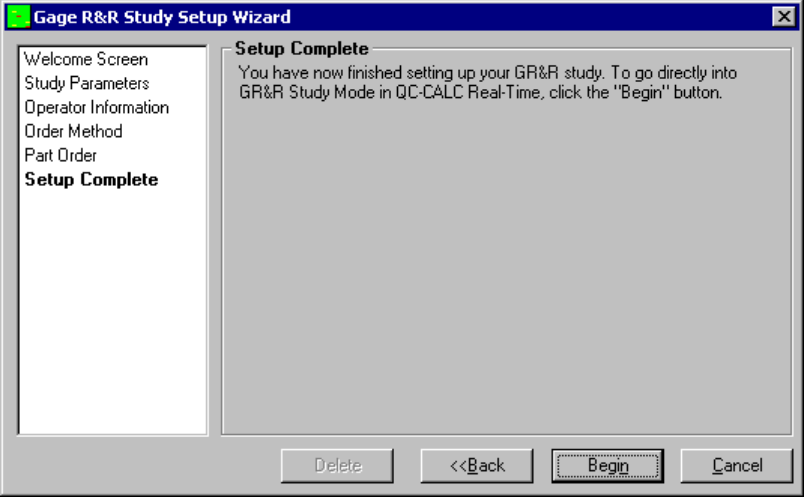

If you are editing a previously saved study, then the name of the study is already placed in the name box by default. You can change the name to a completely different study.